## **Grade Ladders**

Ladders can be set up and modified within a grade and season, specifically:

- Any number of ladders can be set up for a particular grade and season.
- Each ladder can include all matches, or optionally filter the matches by one or more match formats.
- Each ladder can have completely different settings, however all must share the same Ladder points scheme.
- When entering a ladder adjustment for automatically calculated ladders, this can apply to all ladders, or to individual ladders.

When the season is locked for the grade (via the **Season settings** tab), ladders for that grade cannot be created, edited or deleted.

## Grade: A1

Δ

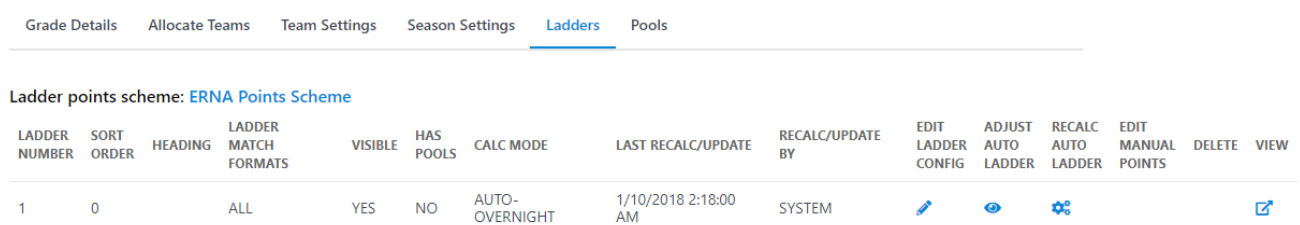

This allows you to add ladders to the current grade/season. Most grades will have a single ladder, however competitions that use different Match Types can set up extra ladders that can include matches from only certain match types.

- Click the **Add New Ladder** link to add a new Ladder, or Click the **Edit ladder config** icon of the ladder you wish to edit.
- Complete the details as listed below.
- Click the **Update** button to save changes, or click the **Back to Ladder Management** link to return to the previous screen.

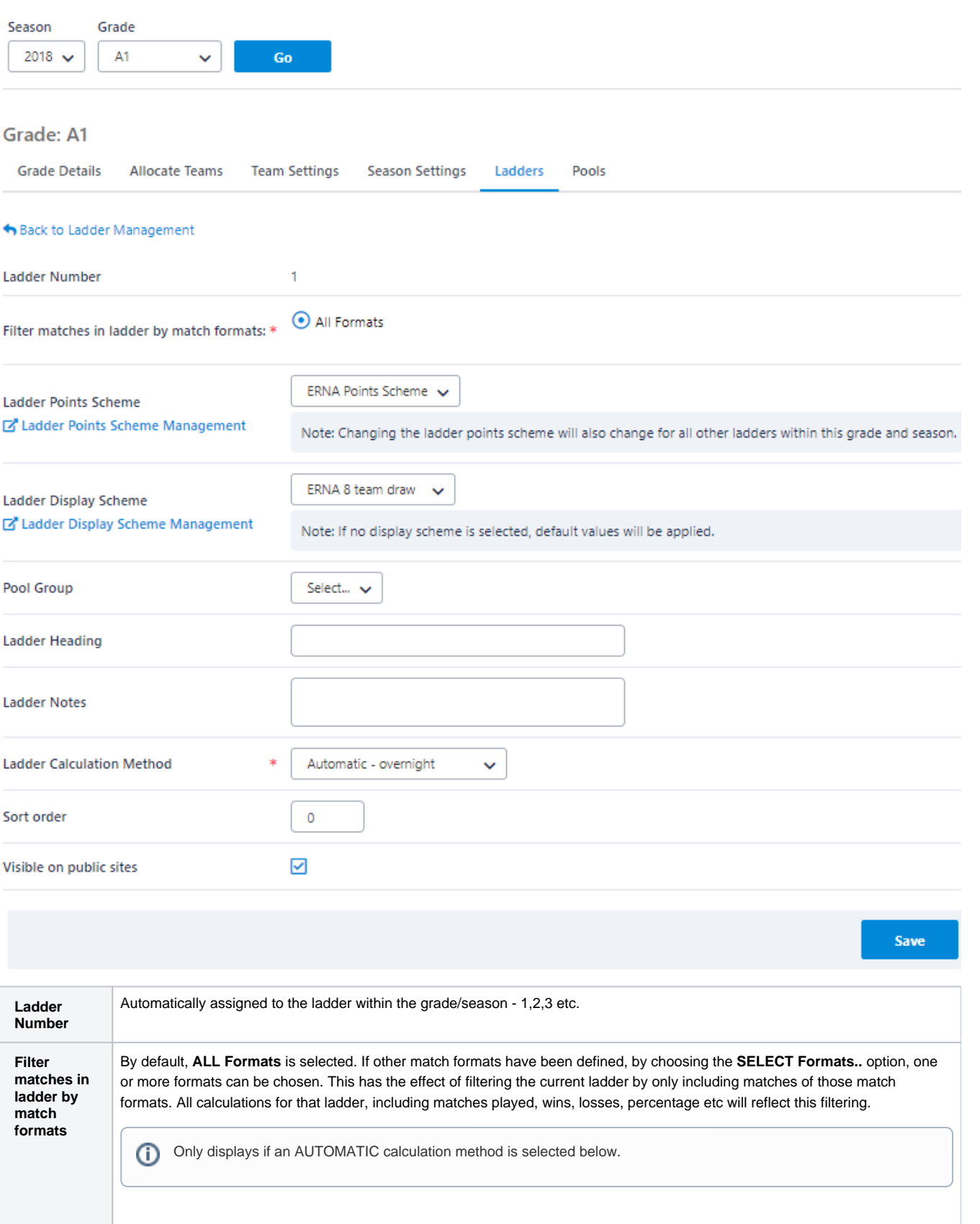

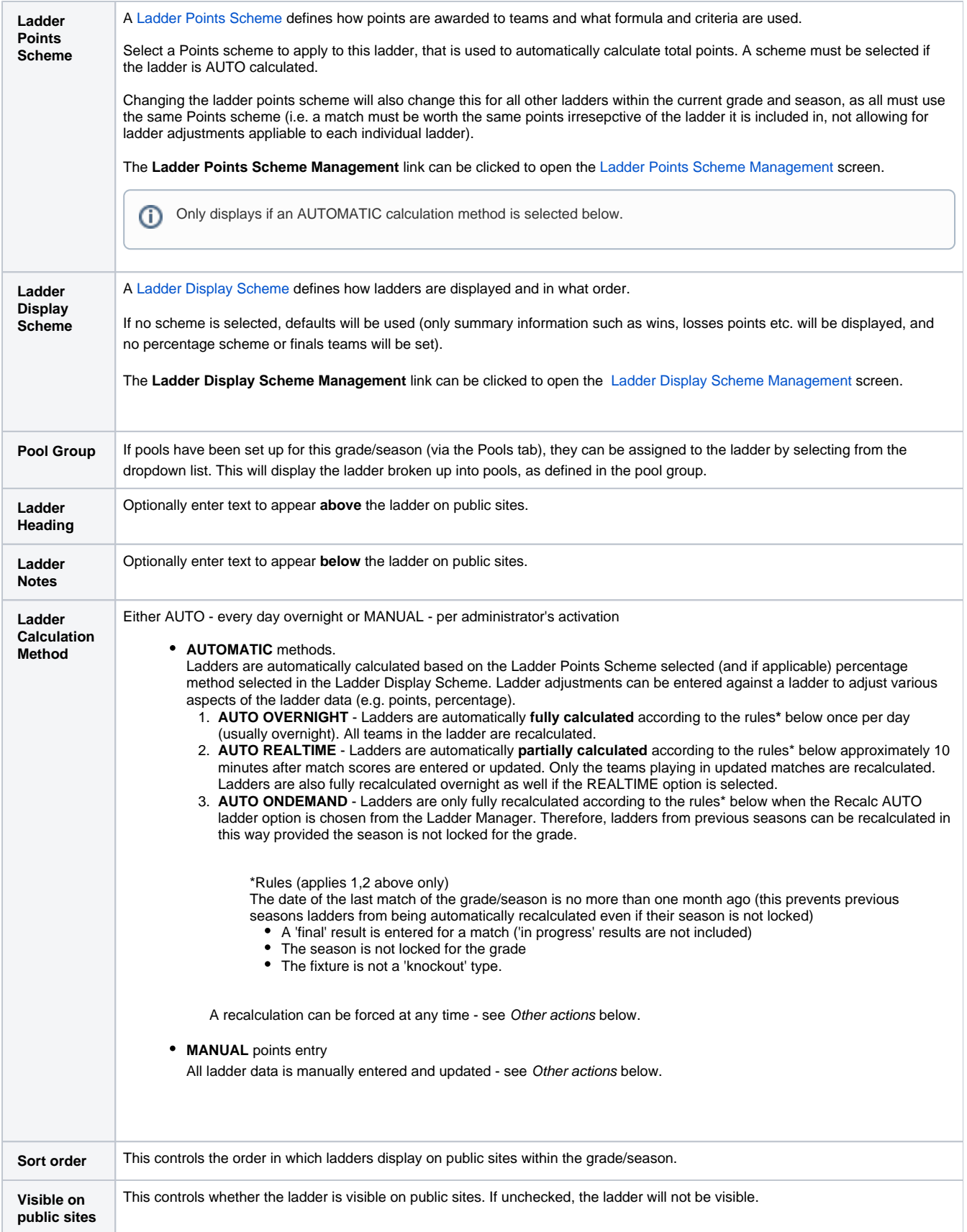

## **Deleting ladders**

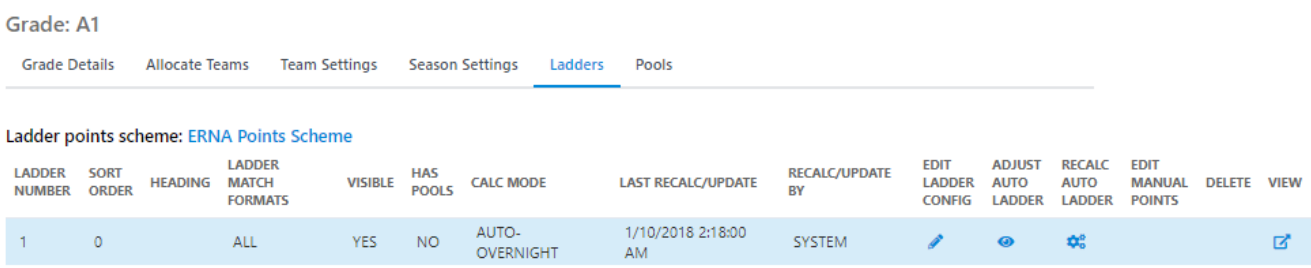

Click the **Delete** icon of the ladder you wish to delete.

The ladder and all points (whether automatically calculated or manually entered) will be deleted and the ladder will not display on public sites. If only one ladder remains within a grade/season, this cannot be deleted, however it can be made 'not visible' to hide from public site display. Ladders that have had ladder adjustments entered cannot be deleted. In this case, the adjustments must first be deleted. Ladders can be copied in bulk from one season to another.

## Copy Ladders <sup>8</sup>

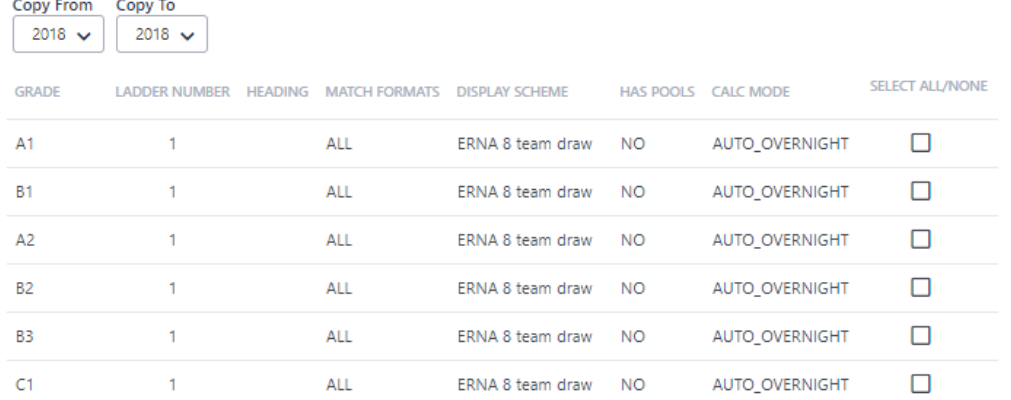

Typically ladders are copied when allocating teams to the new grade/season. However, if this is not done at that point, then ladders can be copied here.

Rules for copying ladders: ⋒

- Teams must already have been allocated in the grade/season you wish to copy the ladder(s) to (the 'target' season).
- Ladders will not be copied where they already exist in the target season.
- Where pools are in use, attempts will be made to copy this information as well, however any teams that are different between the source and target will not be added to pools.
- Any copied ladders will be set to 'not visible'. These new ladders must be reviewed, and the visibility enabled accordingly. See Add /Edit Ladder above - Visible on public sites field.

To copy ladders:

- Select the season to copy from. All ladders in all grades for the season will be displayed.
- Check the boxes of the ladder(s) you wish to copy from.
- Select the season to copy to.
- Click the **Copy Selected Ladders** button.
- The results for each ladder will be displayed, i.e whether each copy succeeded or failed, with reasons.

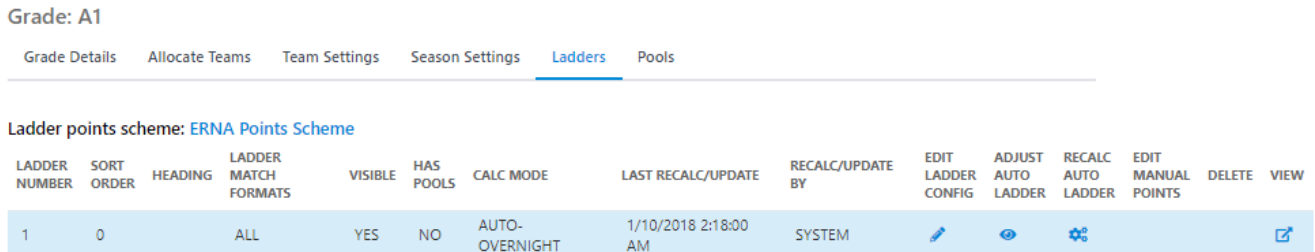

From the main ladder management screen it is possible to perform the following actions for each ladder (provided the grade/season is not locked):

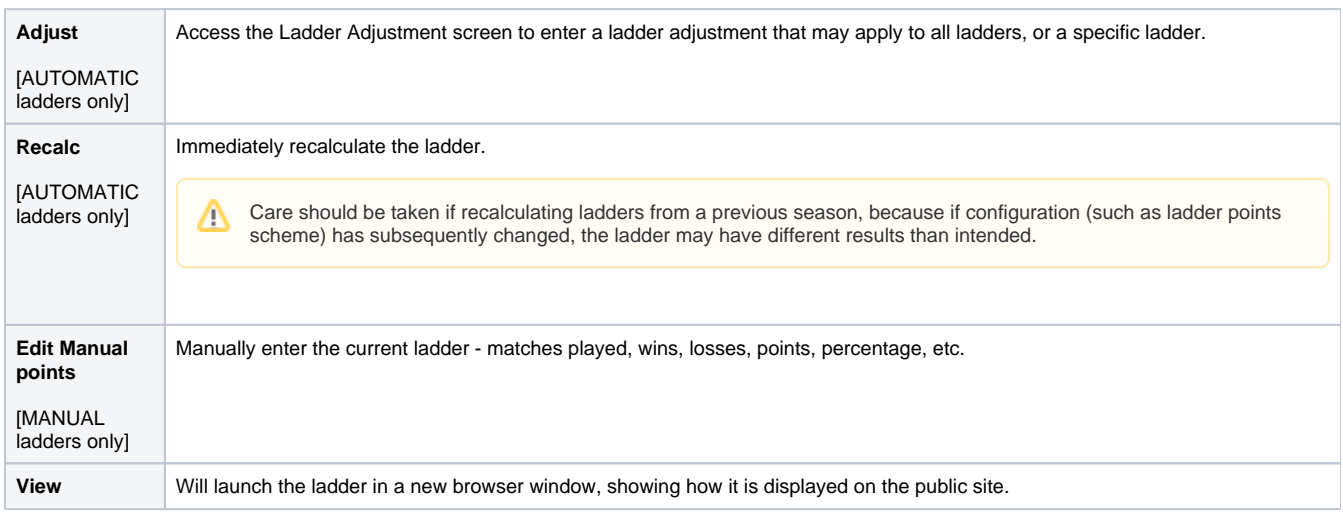

**When do ladder configuration changes take effect?**

If a change is made to anything that affects a ladder's points or percentage, the changes will only take effect from the next time the ladder is calculated, whether this is overnight, or by doing a recalculation via the Ladder Maintenance screen e.g. setting up a new ladder, changing the points scheme of an existing ladder, modifying the points scheme that is in use by one or more ladders, or changing match results.

If a change is made to anything that affects a ladder's display, the changes will take effect immediately e.g. changing the display scheme of an existing ladder, modifying the display scheme that is in use by one or more ladders, setting the public visibility of a ladder. However one exception here is changing the percentage calculation method (simple mode) or adding a complex calculated field (advanced mode) within a display scheme in that this information displayed in the ladder will not change until the next time the ladder is calculated.